#### BHS ANSA/CANS Certification Instructions

All clinicians providing mental health services to AOA and CYF consumers must be certified in the Adult Needs and Strengths Assessment (ANSA) and/or Child and Adolescent Needs and Strengths (CANS) within 30 days after being hired for a Program and then recertified annually. Clinicians who use the CANS need to be certified in the CANS for the correct age group (i.e., 0-4 or 5-18). The recertification due date varies for each user depending on the date of your last certification (e.g., if you became certified 11/12/16 then your next certification date is on 11/12/17 and so forth). The website will send you a reminder email a month before your certification expires. Your account will be deactivated if you do not complete recertification within 90 days of the reminder.

Please make sure you complete certification on one of the following compatible web browsers: Google Chrome, Firefox, Safari or Internet Explorer-Edge. Most likely you will experience technical issues if using an old outdated version of Internet Explorer.

To register for an account or to obtain your ANSA/CANS Certification (approx. 3-4 hours), follow the Registration and/or Certification directions below.

To update your account settings, view the Managing Your Account directions at the end of the document.

To retrieve a forgotten password or to reactivate your account visit Retrieving Your Password or Reactivating Your Account for information.

## Registration and/or Certification:

- 1) Register for an account or log into your existing account.
  - a. If this is the first time you are getting certified for the CANS/ANSA in San Francisco: register for an account here <a href="https://www.schoox.com/academy/CANSAcademy/register">https://www.schoox.com/academy/CANSAcademy/register</a>. Note: If you were already registered at the old canstraining.com website, skip to step b. below.
    - 1. Enter your information

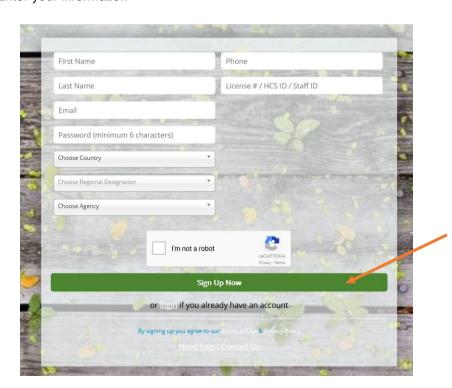

a) For Country, select *United States of America*. For Regional Designation, select *California*.

- b) In the Choose Agency field, there several agencies listed after filtering for Country and Regional Designation. As a result, only a partial list of agencies to select from is visible in the drop down menu.
  - If you know the name of your agency, type it in the search bar within the Choose Agency field. Agency names will auto-populate. Locate and select your agency.
  - ii. If you cannot locate your agency name, type "San Francisco County" in the search bar. The field will auto-populate with all programs associated with San Francisco County.
  - iii. View Appendix A for a list of current San Francisco County agencies available for selection.
- c) In the License # / HCS ID / Staff ID field, enter your San Francisco BHS Staff ID number.
- Remember to record your username and password, as it will be needed for recertification in the following years.
- 3. Select the I'm not a robot box (unless you are a robot)
- 4. Click Sign Up Now. Skip to step 2) of these directions to continue.
- b. **Existing users:** Users who previously had an account at the old canstraining.com website will use this link to log in https://www.schoox.com/login.php
  - 1. If you are an existing user logging onto the Schoox platform for the first time, enter the following:
    - For Email or Username, enter the email address used on the previous platform Learner Nation
    - b. For password, enter the word "password".
      - i. Do enter the password used with your Learner Nation account.
      - ii. Do not select Forget Password and enter the temporary password sent to you.
    - c. Select green "Login" button
    - d. You will be asked to create a temporary password. Though it states temporary, you may keep it as your permanent password. You will not be prompted to create another one at a later time.
    - e. You will be asked to select your agency. For helpful tips selecting agency, see step b) above.
  - 2. If you are an existing user who has logged onto the Schoox platform at least once, enter your email/username and password. Select the green "Login" button.

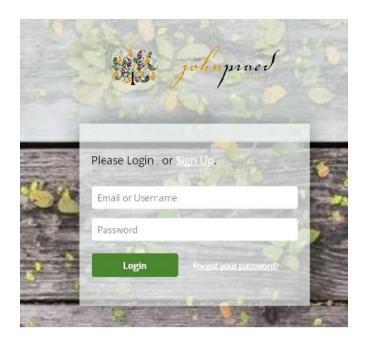

- 2) Congratulations! You are now logged into your account. Hover your curser over Training on the top of the page and select Courses.
  - a. If you do not see a list of available training courses, you will need to select a course bundle first.
    - 1. Hover over Training and select Bundles
    - 2. Select California, Behavioral Health- San Francisco County
    - 3. Click on the green Enroll button
    - 4. All CANS and ANSA training courses will load to your Course Catalogue list in the Courses section.

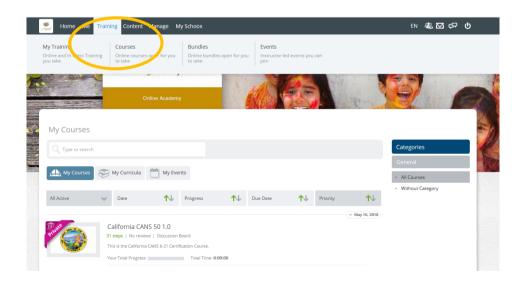

- 3) Select the training course link you need to complete from the Course Catalogue list to be redirected.
  - a. You do not have to complete the training in one sitting. Feel free to stop and resume at a later time. Your work automatically saves. The only exception is the final step of the training, the final vignette exam. Once you enter this step, you have two hours to complete it.

- b. You are not required to complete all steps for certification; only the final vignette exam. However it is strongly recommended that new users review all training content prior to taking the final exam.
- 4) Prior to starting the training, select the Supplemental Materials icon on the course toolbar to download the Manual and supporting documents. You may find it helpful to reference the material throughout the training.

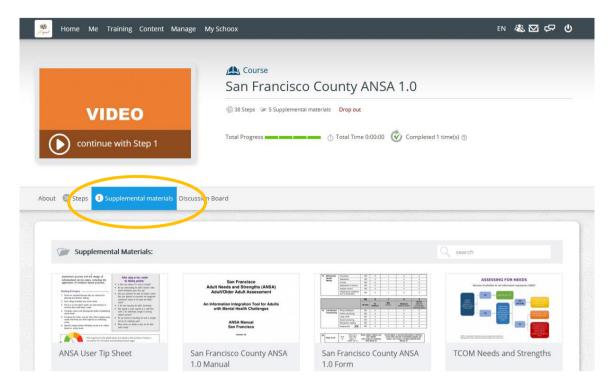

- 5) Select the Steps icon from the same toolbar to access the course training. To begin the training, click on Step 1.
- 6) Once you have completed a step, exit the window. The step icon will indicate "Completed!" and turn green. You may move on to the following step. Continue this process until the end of the training. *Note that you do not have to complete the steps in order.*

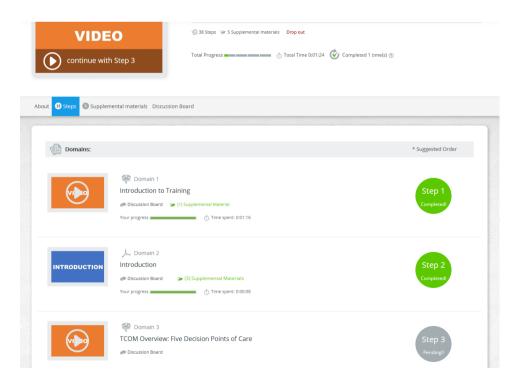

- c. For those who are re-certifying, all or some of the training step icons will already appear with "Completed!" in green. They will permanently remain this way regardless if your certification has expired or not.
  - i. Select any step you would like to review
  - ii. For the final vignette exam module, select the blue "Retake Vignette" button
- 7) For quiz modules, you will be redirected to the Review page after submitting all your answers. Select any question you answered incorrectly to review the suggested rating. For example, in the screenshot below, I chose a "3" for Adjustment to Trauma, which is flagged as incorrect.

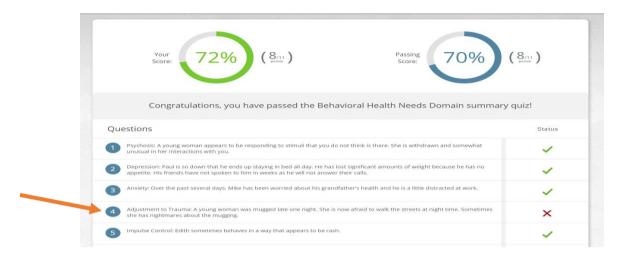

When I click on it, I get the explanation below.

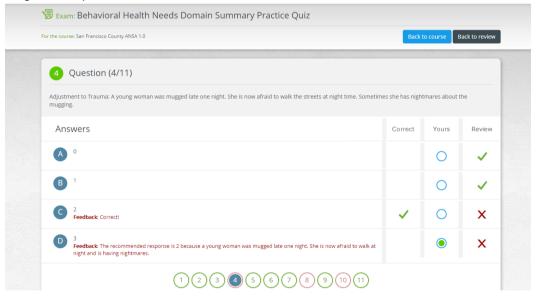

- a. You may review additional guestions by selecting the corresponding numbers at the bottom of the screen.
- b. Select the black "Back to review" button, then the blue "Retake Exam" button to retake the quiz or select the blue "Back to course" button to resume the training.
- 8) The second to the last step of the training is the Practice Vignette step.
  - a. Completing a practice vignette, though optional, is recommended in preparation for the final vignette exam.
  - b. There is no limit to the number of practice vignettes you take.
  - c. This is the only step that you are not required to view, complete or pass for certification.

- 9) The last step of the training is the final vignette exam.
  - a. You must complete and pass this step for certification.
  - b. You have an unlimited number of attempts available to pass the final vignette.
  - c. Read Vignette Assumption, then select the blue "Start Vignette" button in the center of the page. For those recertifying, you will see a blue "Retake Vignette" button instead.
  - d. Once you enter this step, you have 2 hours to complete it.
  - e. You can navigate through all sections of the final exam by using the green "Previous Section" or "Next Section" buttons at the top right corner. Don't forget to hit the blue "Finish" button to officially submit your exam.
  - f. A passing score means obtaining a coefficient of .70 or higher. Thus, when testing you will not lose a lot of credit for being 1 point off here and there but you will lose a lot of credit for being consistently 2 or 3 points off.
  - g. After you become certified, keep a copy of the certificate for your records. Give a copy to your supervisor depending on department policies.

# **Managing Your Account**

- 1) A month before your certification expires, the website will send you a reminder email. It is important to keep your information up to date in the system.
  - a. To edit account:
    - 1. Hover your curser over Me on the top of the page and select My Settings.

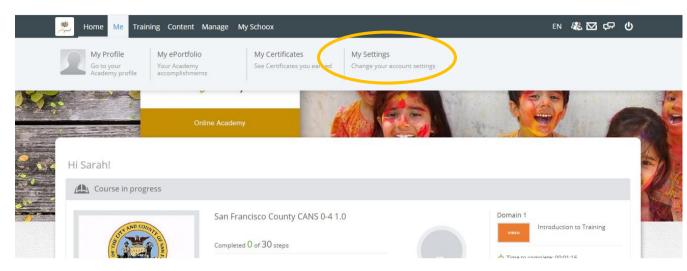

- 2. Select My Account on the left side of the page
- 3. You have the option to update your email address or change your account password.
- 2) To view current and past certificates:
  - a. Hover your curser over Me on the top of the page and select My Certificates.

## Retrieving Your Password or Reactivating Your Account

- 1) Should you forget your password, do not create a new account.
  - a. Instead click "Forgot Your Password?" on the login page and the site will email you a reset password.
  - b. It should take about a minute for the site to email you a reset password. Follow instructions provided in the email.
- 2) If you have not recertified within 90 days of your certification expiration date, your account will be deactivated. You will need to contact the site to have it reactivated because you will not be able to create a new account under the same email address.
  - a. Email the site for reactivation at <a href="mailto:support@TCOMTraining.com">support@TCOMTraining.com</a> or email the Praed lead directly, Lauren Schmidt at <a href="mailto:lschmidt@chapinhall.org">lschmidt@chapinhall.org</a>
  - b. Please give the site at least 24 hours to respond.

## Appendix A

## **San Francisco County Agencies**

Note: some agencies are misspelled - we are working with the website to correct these.

1380-Admin - San Francisco County

A Better Way - San Francisco County

A Woman's Place - San Francisco County

AARS - San Francisco County

AIIM Higher - San Francisco County

Aldea Children and Family Services - San Francisco County

Alternative Family Services - San Francisco County

Asian Americam Recovery Services - San Francisco County

Baker Places - San Francisco County

Bay Area Addiction Research and Treatment - San Francisco County

Bayview Hunters Point MH - San Francisco County

Behavioral Health Access Center - San Francisco County

Boys and Girls Club - San Francisco County

Castro Mission Health Center - San Francisco County

Center on Juvemile and Criminal Justice - San Francisco County

Central City Older Adults - San Francisco County

Child Abuse Prevention Center - San Francisco County

Child Crisis - San Francisco County

Chinatown Child Development Center - San Francisco County

Chinatown North Beach MH - San Francisco County

Citywide Case Management & Community Focus - San Francisco County

Community Housing Partnership - San Francisco County

Community Youth Center - San Francisco County

Conrad House - San Francisco County

Crisis Response Services - San Francisco County

Curry Senior Center - San Francisco County

Edgewood - San Francisco County

Epiphany - San Francisco County

Episcipal Community Services - San Francisco County

Family Builders - San Francisco County

Family Mosiac Project - San Francisco County

Family Service Agency - San Francisco County

FMP-Bayview - San Francisco County

Foster Care Mental Health - San Francisco County

Fred Finch - San Francisco County

FSA-Full Circle - San Francisco County

HAFCI - San Francisco County

Healthright 360 - San Francisco County

Homeless Children's Network - San Francisco County

Homeless Prenatal - San Francisco County

Huckleberry - San Francisco County

Hyde St. - San Francisco County

Infant Parent Program - San Francisco County

Instituto Familiar de la Raza - San Francisco County

Jewish Family Children's Services - San Francisco County

LHH Dept. of Psychiatry - San Francisco County

McAuley - San Francisco County

Mission ACT - San Francisco County

Mission Family Center - San Francisco County

Mission Mental Health - San Francisco County

Native American Health Center - San Francisco County

Oakes - San Francisco County

OMI Family Center - San Francisco County

OTTP - San Francisco County

Progress Foundation - San Francisco County

RAMS - San Francisco County

### ROYAL - San Francisco County

S. Van Ness Adult Behavioral Health Services - San Francisco County

SAGE Project - San Francisco County

San Francisco County Human Services - San Francisco County

San Francisco Unified School District - San Francisco County

SECFTC - San Francisco County

Seneca Center - San Francisco County

Seneca Connections - San Francisco County

Seneca Potrero - San Francisco County

SF FIRST - San Francisco County

SFBGH - San Francisco County

SFCBH - San Francisco County

SFGG (EDCM) - San Francisco County

South of Market MH - San Francisco County

Southeast Child and Family Therapy Center - San Francisco County

Southeast Mission Geriatric - San Francisco County

SPY - San Francisco County

St. James Infirmary-San Francisco County

St. Vincent's - San Francisco County

Stonewall Project - San Francisco County

Sunset Mental Health Clinic - San Francisco County

Swords to Plowshares - San Francisco County

Targeted Case Management - San Francisco County

Thunder Road - San Francisco County

Transitional Youth Services - San Francisco County

UCSF Aliiance Project - San Francisco County

UCSF Center on Deafness - San Francisco County

UCSF-CAS - San Francisco County

UCSF-CASARC - San Francisco County

Uplift Family Services - San Francisco County

Walden House - San Francisco County

WestCoast\'s Therapeutic-Collaborative Assessment-San Francisco County

Westside-ACT - San Francisco County

Westside-Ajani - San Francisco County

Westside-CalWorks - San Francisco County

Westside-CS - San Francisco County

YMCA-Urban Services - San Francisco County